# **PHILIPS**

Release date: Jul 13, 2006

### **Reason for software update:** For 7FF1WD models

Software version A1.51 will provide the following improvements:

- Extend the SD card support from 1GB to 2GB
- Increasing maximum photos support number from 4096 to 10240

### **Important notice before updating:**

The software update process will remove all photos currently stored on Photo Frame. Please make sure all photos on Photo Frame are properly **backed up** before updating.

### **What is needed before software update**

- 1**.** Check your current Photo Frame software version.
	- > Make sure Photo Frame is ON> Press the 3rd key from the left on the rear of Photo Frame > *General settings menu* will appear. > Use the key behind the Down arrow to highlight *Status*. > *Current Software version* will appear on the right column. > If the software version is earlier than 1.51, this update is applicable to your Photo Frame.
- 2. Prepare a supported memory card: If your software version is 1.47 or earlier than 1.31, only Secure Digital (SD) type of memory card can be supported during software update. All other versions support Secure Digital (SD), Memory Stick (MS), Compact Flash (CF), or Multimedia Card (MMC) types of memory cards.
- 3. PC with Internet access or downloaded Photo Frame software on PC

### **Software update procedure**

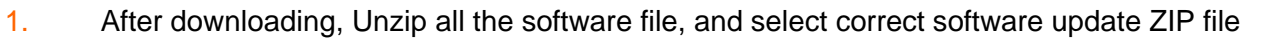

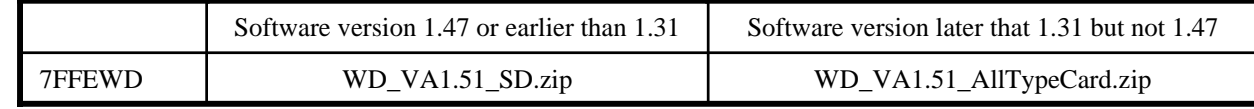

- 2. Unzip all the software update files (6 files in total) onto the root directory of the supported memory card 3. Make sure Photo Frame is OFF and properly connected to DC power.
- **Important:** Please use DC power NOT battery power to avoid a possible power loss that could cause permanent damage to your Photo Frame.
- 4. Insert the supported memory card into Photo Frame
- 5. Power on Photo Frame; the software update will start automatically. During the update, DO NOT remove the memory card or make new connections. **Note:** It may take up to 1 minute before the updating process begin. The screen will remain black during this period
- 4. The Software update is complete when you see one of the following messages on Photo Frame *Photos stored on your memory card* Or if you memory card does not contain photos:
	- *No photos on external memory*
- 6. After software update is complete, remove the memory card.
- 7. Restart Photo Frame
- 8. Congratulations! You have successfully updated your Photo Frame. You may remove the software update files from the memory card now.

## **Troubleshooting:**

In the event your software update is not successful, please make sure:

- 1. Your memory card is supported by current software
- 2. All files are correctly unzipped to the root directory of the supported memory card.
- **Note:** If you have previously updated another Photo Frame with this memory card, some files may have been changed by the update. Solution: Unzip the files again from the PC to the supported memory card.
- 3. Make sure Photo Frame is properly powered during the entire update process.

Free Manuals Download Website [http://myh66.com](http://myh66.com/) [http://usermanuals.us](http://usermanuals.us/) [http://www.somanuals.com](http://www.somanuals.com/) [http://www.4manuals.cc](http://www.4manuals.cc/) [http://www.manual-lib.com](http://www.manual-lib.com/) [http://www.404manual.com](http://www.404manual.com/) [http://www.luxmanual.com](http://www.luxmanual.com/) [http://aubethermostatmanual.com](http://aubethermostatmanual.com/) Golf course search by state [http://golfingnear.com](http://www.golfingnear.com/)

Email search by domain

[http://emailbydomain.com](http://emailbydomain.com/) Auto manuals search

[http://auto.somanuals.com](http://auto.somanuals.com/) TV manuals search

[http://tv.somanuals.com](http://tv.somanuals.com/)